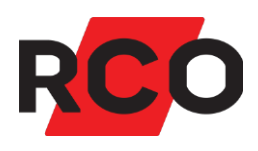

## HSB BRF BERGMOSSEN I VÄRMDÖ

# RCO Access Använda

Manualen beskriver hur du använder mobilapplikationen för att låsa upp dörrar, skapa tillfälliga koder, byta lösenord, dela app-inställningar med andra med mera

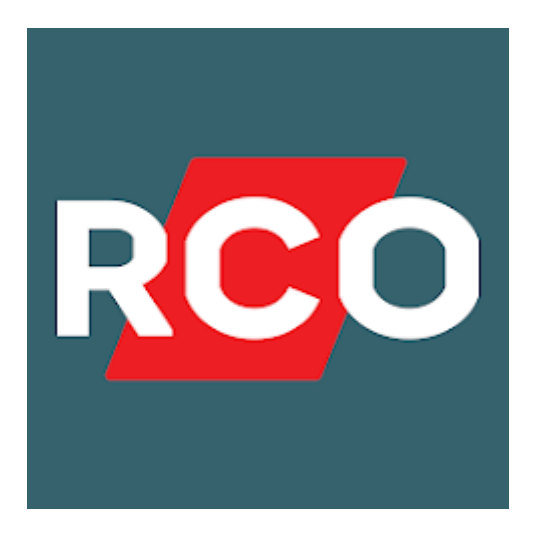

#### INNEHÅLL

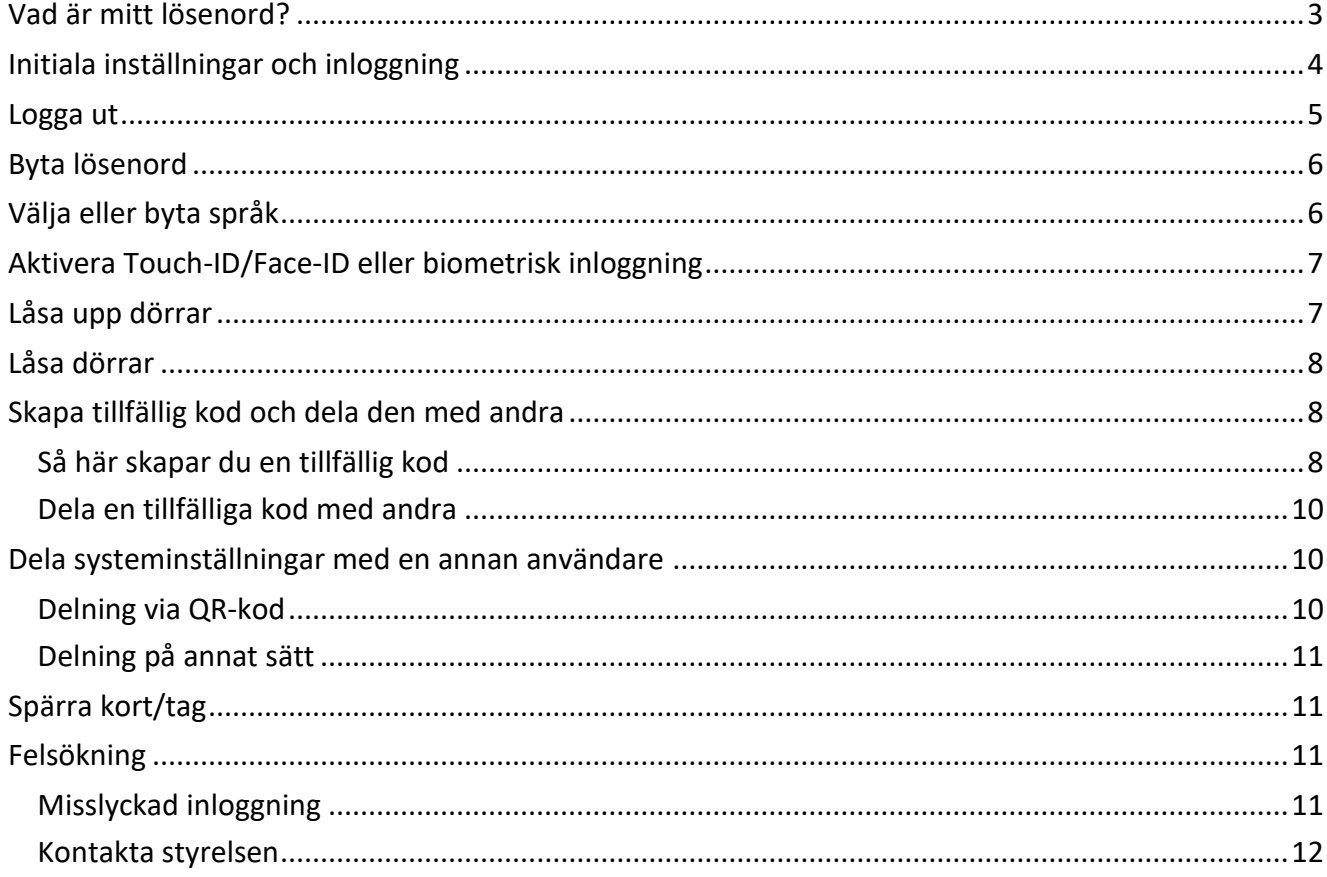

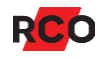

## <span id="page-2-0"></span>Vad är mitt lösenord?

1. Lösenordet erhålls i kuvertet tillsammans med era nya brickor.

Om ni ej erhållit eller glömmer bort ert lösenord vänligen kontakta er styrelse eller<br>förvaltning för få ett nytt. Se sid 12 nedan för kontaktinformation.  $\bigodot$ 

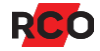

# <span id="page-3-0"></span>Initiala inställningar och inloggning

- 1. Hämta och installera RCO Access-appen från Google Play (Android) eller Apple AppStore (iOS).
- 2. Starta RCO Access-appen.
- 3. Godkänn licensavtalet.
- 4. Välj Ställ in (Verkställ/Börja).

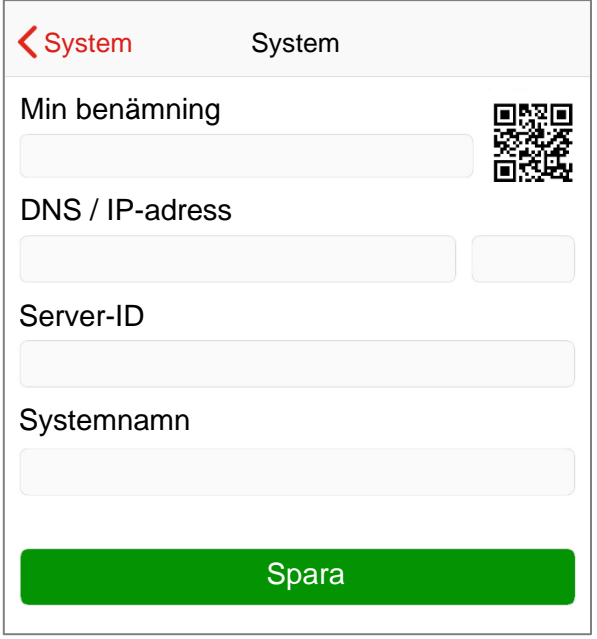

Klicka sedan på bilden av QR-koden (Läs din QR-kod) för att scanna QR-koden nedan.

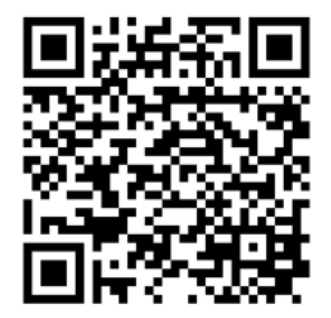

- 5. **HSB Brf Bergmossen – RCO Access**
- 6. Klicka på Spara.

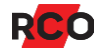

7. Nu kommer du till inloggningsvyn. Ange ert objektnummer (ex. **99-2517-1-1234**) som användarnamn och ert lösenord.

*Om ni inte har ert lösenord följ anvisningarna på sidan 3 i detta dokument.*

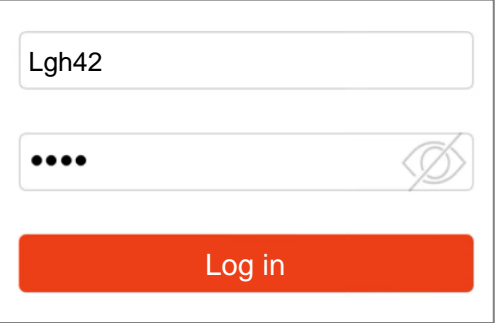

8. Klicka på Logga in. Nu visas de adresser (eller system) som du får tillgång till. Exempel:

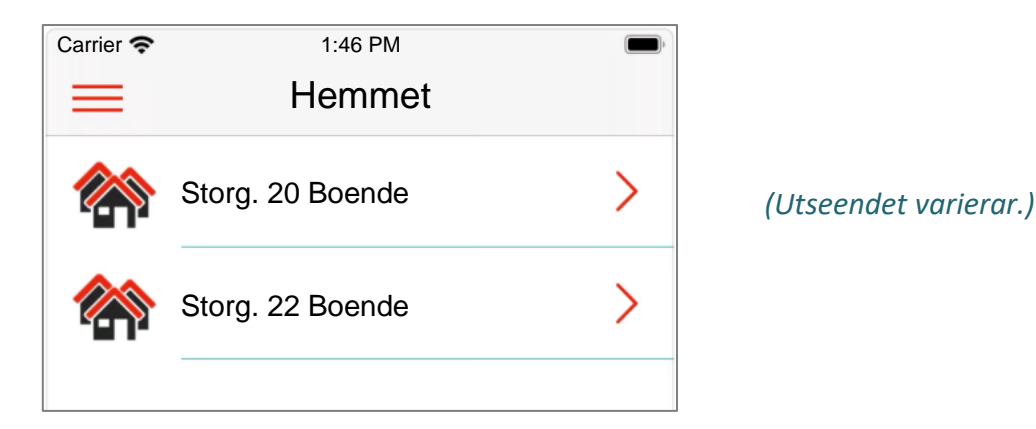

Bor du i lägenhet så delas inloggningsuppgifterna av *alla boende i lägenheten.* Det går bra att **!**  logga in på upp till 10 olika mobiltelefoner eller surfplattor med samma användarnamn och lösenord. Detta för att alla som bor i lägenheter ska kunna öppna samma dörrar.

## <span id="page-4-0"></span>Logga ut

Din inloggning avbryts automatiskt efter *ett visst antal* minuter. Du kan även logga ut manuellt. Gör så här:

- 1. Klicka på  $\equiv$  för att öppna appens meny.
- 2. Klicka på Logga ut. Appen visar nu inloggningsvyn.

## <span id="page-5-0"></span>Byta lösenord

- 1. Klicka på  $\equiv$  för att öppna appens meny.
- 2. Klicka på Inställningar.
- 3. Klicka på Byta lösenord.
- 4. Ange ditt nuvarande lösenord.
- 5. Ange det nya lösenordet två gånger.

Inställningar i det system du är ansluten till bestämmer vilka regler som gäller för lösenord. De mest slappa reglerna kräver minst 4 tecken. De strängaste reglerna kräver att lösenordet ska ha minst en stor och en liten bokstav, en siffra och ett specialtecken.

Skriver du en ogiltig pinkod så visas ett felmeddelande. Försök med en annan pinkod.

- 6. Klicka på Spara.
- 7. Klicka på < för att stänga menyn.
- Andra personer som har samma inloggningsuppgifter som du måste informeras om det nya **!** lösenordet för att kunna logga in.

## <span id="page-5-1"></span>Välja eller byta språk

I appen stöds svenska, norska, finska och engelska. Som standard följer språket operativsystemets språk. Gör så här för att byta språk:

- 1. Klicka på  $\equiv$  för att öppna appens meny.
- 2. Klicka på Inställningar.
- 3. Klicka på Språk.
- 4. Klicka på önskat språk.
- 5. Klicka på < för att spara och backa.

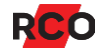

## <span id="page-6-0"></span>Aktivera Touch-ID/Face-ID eller biometrisk inloggning

Förutsättning: Mobilenheten måste ha stöd för Touch-ID eller Face-ID (iOS) eller biometrisk inloggning (Android) och funktionen måste ha konfigurerats i enheten.

- 1. Klicka på  $\equiv$  för att öppna appens meny.
- 2. Klicka på Inställningar.
- 3. Aktivera Touch-ID eller Face-ID alternativt Fingeravtryck autentisering.
- 4. Identifiera dig på samma sätt som funktionen har konfigurerats på din telefon.
- 5. Klicka på  $\equiv$  för att gå tillbaka till appens meny.

## <span id="page-6-1"></span>Låsa upp dörrar

- 1. Starta appen.
- 2. Välj system. De platser som du har tillgång till visas i en lista.
- 3. Klicka på en plats. De dörrar som du har tillgång till visas i en lista. Dörrens ikon visar om dörren är låst ( $\bigcap_{i=1}^{\infty}$ ), olåst ( $\bigcap_{i=1}^{\infty}$ ) eller öppen ( $\bigcup_{i=1}^{\infty}$ ).<sup>1</sup>
- 4. Klicka på en låst dörr för att låsa upp den.
- Du behöver inte låsa dörren igen. Dörren låsas automatiskt efter inställd tid. Du behöver inte heller stänga appen, utan du kan lägga undan mobilenheten eller byta till en annan app som vanligt.  $(!)$

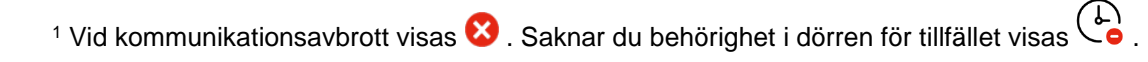

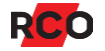

# <span id="page-7-0"></span>Låsa dörrar

Dörrar som du låser upp ska låsas igen automatiskt inom några sekunder. Det är anläggningens inställningar som styr detta, inte inställningarna i din app.

## <span id="page-7-1"></span>Skapa tillfällig kod och dela den med andra

En tillfällig kod är en knappsatskod som upp till **6 timmar** kan användas av dig eller andra för att låsa upp en dörr. Max **5 koder** kan läggas in samtidigt per användare. Koderna kan läggas in upp till **14 dagar** framåt.

Tillfälliga koder kan inte avbrytas eller ändras. Var därför noggrann och restriktiv med tiderna när du skapar tillfälliga koder.

## <span id="page-7-2"></span>Så här skapar du en tillfällig kod

- 1. Starta appen.
- 2. Välj system. De platser som du har tillgång till visas i en lista.
- 3. Klicka på en plats. De dörrar som du har tillgång till visas i en lista.

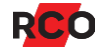

- 4. Klicka på > för att öppna inställningarna för tillfällig kod.<sup>2</sup> Ett exempel visas till höger.
- 5. Ange ett namn för den tillfälliga koden. (Om du inte anger ett namn så används starttiden som namn.)
- 6. Klicka på starttiden om du vill ändra den. En rullista visas för ändring av dag och tid. Klicka på Klar för att ange den valda starttiden.
- 7. Ändra sluttiden på samma sätt.
- 8. Koden väljs slumpvis. Ändra koden om du vill men gör den inte alltför enkelt att gissa. Koderna måste vara 6-siffriga.
- 9. Klicka på Spara.

Nu visas den tillfälliga koden med starttiden. Exempel:

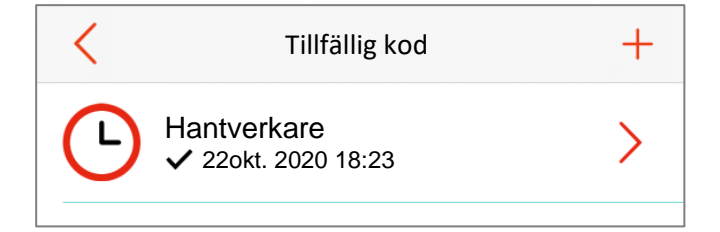

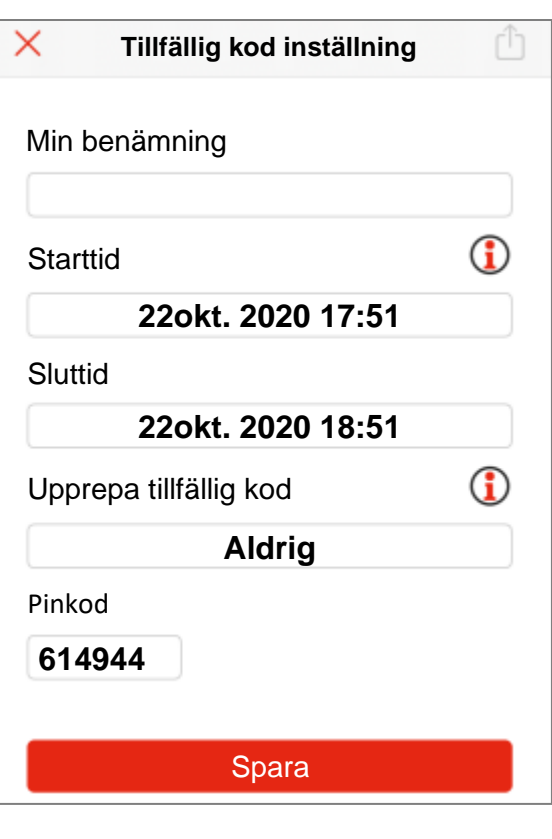

*(Utseendet varierar.)*

Om du backar till dörrlistan genom att klicka på < så ser du att den tillfälliga koden visas under dörrens namn. Exempel:

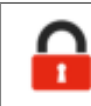

Storg. 20 Entrén 509K <sup>4</sup> 22okt. 2020 18:23

Så länge den tillfälliga koden gäller visas den i dörrlistan.

<sup>2</sup> Den röda pilen syns oavsett om du är behörig att skapa tillfälliga koder eller inte. Om det inte är möjligt att skapa en tillfällig kod är det troligen så att du saknar behörighet. Kontakta din systemadministratör om du tror att detta är felaktigt.

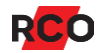

### <span id="page-9-0"></span>Dela en tillfällig kod med andra

- 1. Klicka på  $>$  vid dörr med tillfällig kod.
- 2. Klicka på > på den kod som ska delas.
- 3. Klicka på Dela ( $\leq$ eller $\overline{1}$ ).
- 4. Välj metod för delning. Delning kan ske via SMS, e-post eller annan applikation som är tillgänglig på din mobila enhet.
- 5. Lägg till själva koden och anpassa meddelandet vid behov.
- 6. Välj mottagare och skicka.

## <span id="page-9-1"></span>Dela systeminställningar med en annan användare

#### <span id="page-9-2"></span>Delning via QR-kod

#### Du gör så här

- 1. Klicka på  $\equiv$  för att öppna appens meny.
- 2. Klicka på System.
- 3. Klicka på det system som du vill dela inställningar för.
- 4. Klicka på QR-koden för att visa en större version för skanning.

#### Mottagaren gör så här

1. Klicka på Systeminställningar på appens inloggningssida. Klicka sedan på plus (+).

Alternativt, inifrån applikationen, klicka på  $\equiv$  för att öppna appens meny. Klicka sedan på System och sedan på plus (+).

- 2. Klicka på QR-koden. Mobilenhetens kamera börjar leta efter en QR-kod att läsa av.
- 3. Rikta in kameran mot den QR-kod som din motpart visar.
- 4. Inställningarna läsas av och matas in i din app.
- 5. Klicka på Spara.

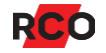

## <span id="page-10-0"></span>Delning på annat sätt

Gäller Android-versionen: Observera att det krävs ett Android version 8 eller senare för att detta ska fungera.

- 1. Välj systemet i menyn.
- 2. Klicka på dela-knappen ( $\leq$ eller $\hat{I}$ ).
- 3. Välj hur du vill dela inställningarna på det sedvanliga sättet.

# <span id="page-10-1"></span>Spärra kort/tag

Du kan spärra ett kort som exempelvis har tappats bort. Gör så här:

- 1. Klicka på  $\equiv$  för att öppna appens meny.
- 2. Klicka på Hantera kort.
- 3. Välj önskat kort.
- 4. Aktivera Spärrat.
- 5. Klicka på Spara.
- För att aktivera ett kort igen avmarkerar du Spärrat och klickar på Spara. **!**

# <span id="page-10-2"></span>Felsökning

### <span id="page-10-3"></span>Misslyckad inloggning

Har du provat olika lösenord? Din mobilenhet kan i så fall ha spärrats tillfälligt på grund av upprepade felaktiga inloggningsförsök.

Inget spärrmeddelande visas i sådana fall. Det framgår inte att ingen inloggning är möjlig under blockeringstiden, förutom att en sekunds fördröjning kan noteras vid spärrade försök.

Blockeringen gäller även om du anger korrekta inloggningsuppgifter. Blockeringen skjuts fram om du fortsätter dina inloggningsförsök.

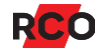

Blockeringsperioden **15 minuter** i systemet. Vänta i minst **15 minuter** och försök igen. Använd ditt kort eller en annan mobilenhet<sup>3</sup> under tiden.

## <span id="page-11-0"></span>Kontakta styrelsen

Vid frågor eller andra problem vänligen kontakta styrelsen via e-post: [brfbergmossen@gmail.com](mailto:brfbergmossen@gmail.com) eller besök styrelsen i föreningshuset på torsdagskvällar.

<sup>3</sup> Det brukar fungera att använda *korrekta* inloggningsuppgifter på andra mobilenheter. I enstaka fall kan flera mobilenheter vara blockerade.

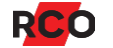